## DISEÑO DE PROTOTIPOS<br>**DIGITALES CON SOLIDWORKS** SW

#### **INTERMEDIO**

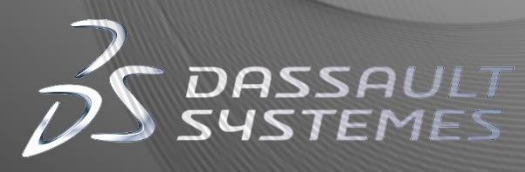

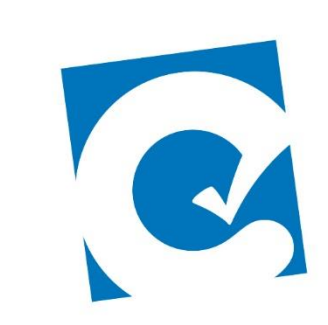

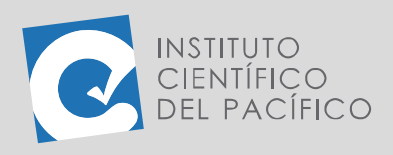

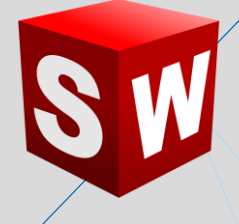

# SESIÓN 04: PIEZAS SOLDADAS

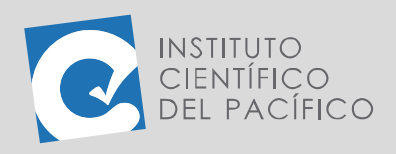

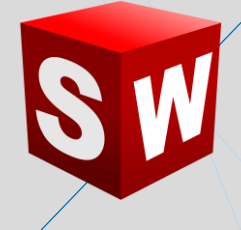

### <span id="page-2-0"></span>**OBJETIVO**

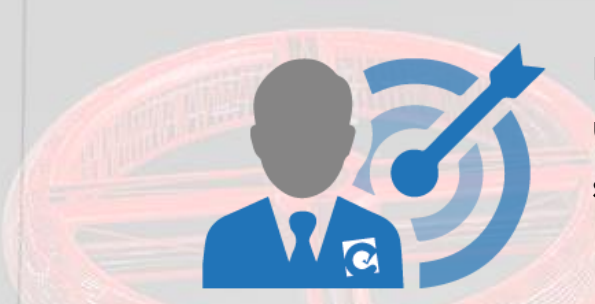

El objetivo de la sesión es brindar al estudiante una **introducción** al entorno de **piezas soldadas (miembros estructurales)**.

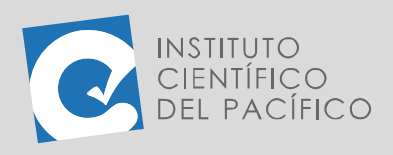

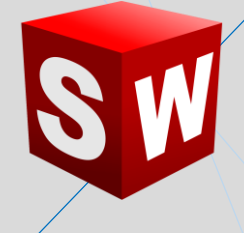

### **CONTENIDO**

<span id="page-3-0"></span>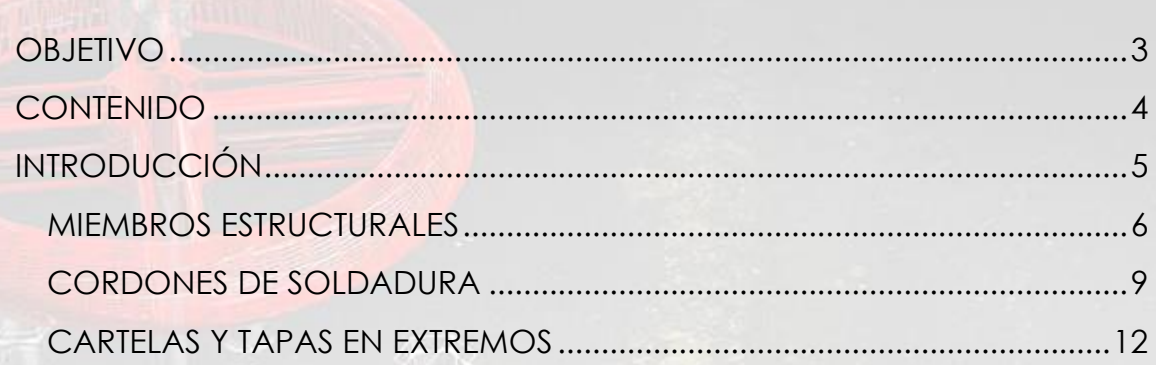

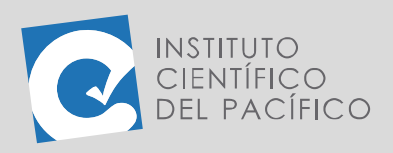

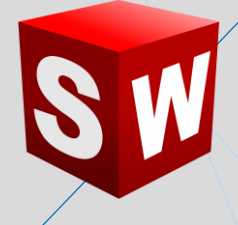

### **INTRODUCCIÓN**

<span id="page-4-0"></span>En SolidWorks existen muchas maneras de crear sólidos. Dentro de los cuales se tienen piezas soldadas, ellas contienen una serie de perfiles laminados como lo son: canales, tuberías, tubos cuadrados y rectangulares, vigas y muchos más. Estos, al unirse entre sí, crearán una pieza multicuerpo para su creación y deberán tener como base un croquis que, por lo general, es un croquis 3D. Este permite que se formen en dirección a cualquiera de los 3 ejes existentes (X, Y, Z).

En la presente sesión se estudiará a las piezas soldadas, las cuales forman parte de uno o más miembros estructurales; y a los que se le podrá agregar cordones de soldadura, además de cartelas y tapas en sus extremos.

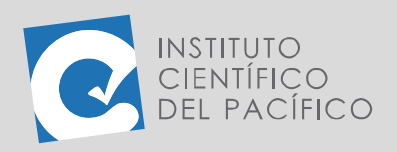

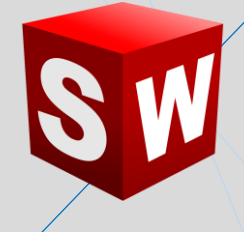

#### <span id="page-5-0"></span>**MIEMBROS ESTRUCTURALES**

La funcionalidad **Miembros estructurales** permite diseñar una estructura de **piezas soldadas** como una única pieza; ellas contienen una serie de perfiles, los cuales son de gran utilidad al momento de construir cualquier objeto que necesite de perfiles estructurales.

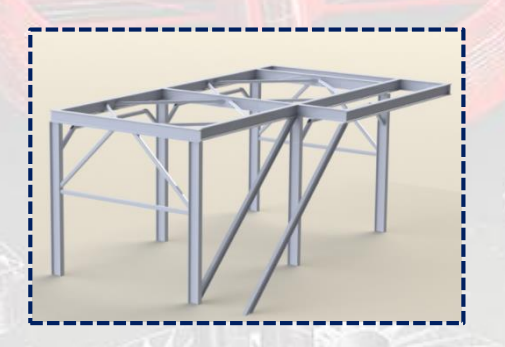

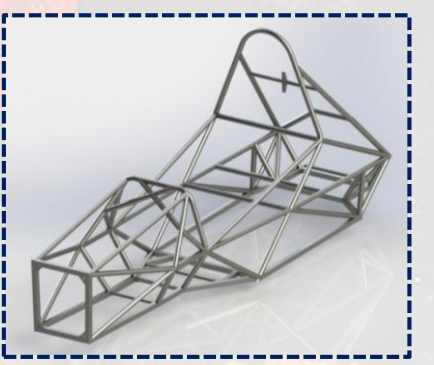

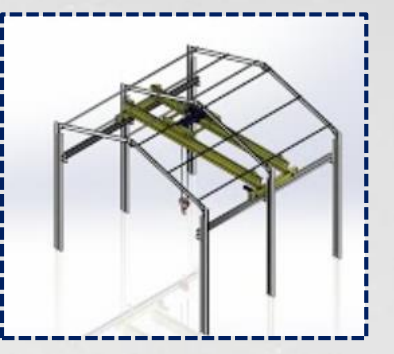

Para poder cargar su pestaña, dar clic derecho a cualquiera de ellas y seleccionar **Piezas soldadas.**

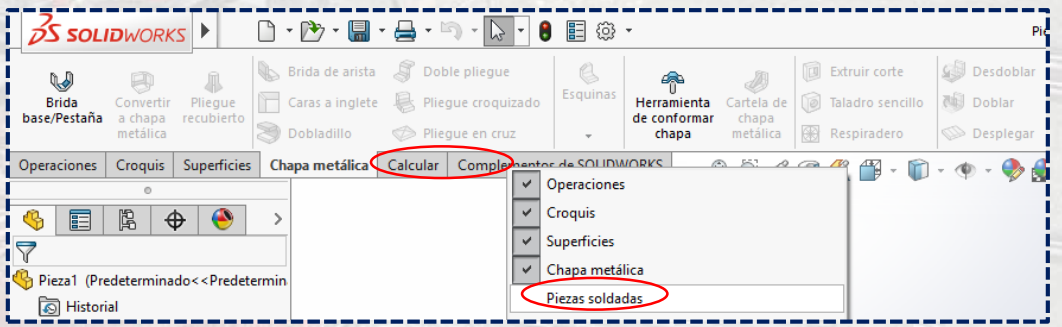

Y así se cargará dicha pestaña con una serie de operaciones relacionadas a él. Para empezar a crear uno, primero se debe elaborar un **croquis 3D,** dando clic en su ícono (también se pueden crear con **croquis 2D**).

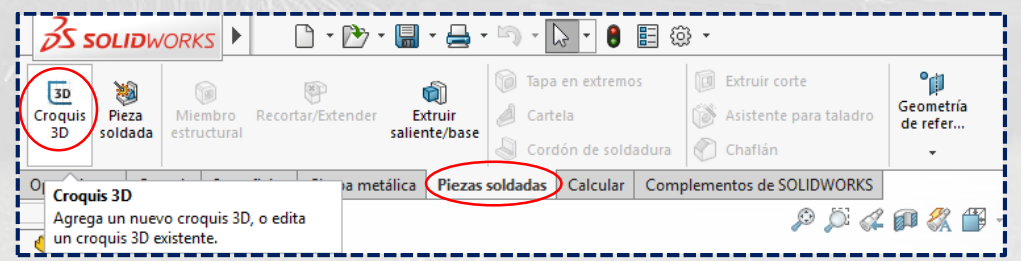

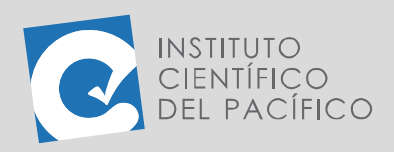

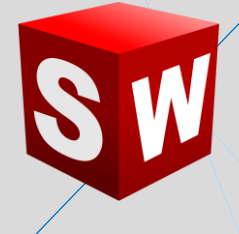

Una vez seleccionado dicho **croquis 3D**, crear una línea y empezar a dibujar lo que se quiera en diferentes planos. Para eso, dar clic<sup> $\epsilon$ </sup>en el **TAB** del teclado e irá cambiando de plano.

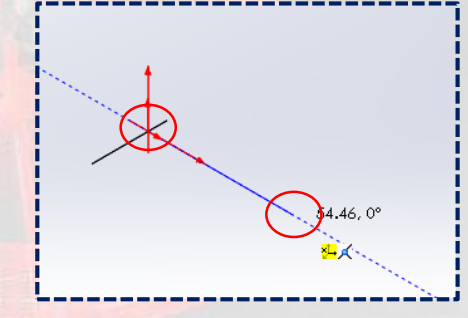

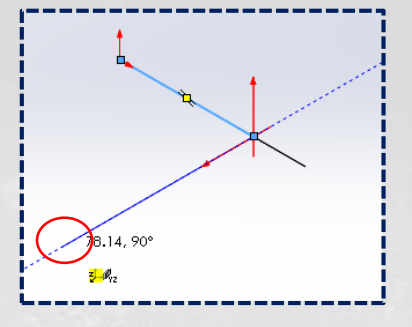

Una vez terminado de dibujar, dar **Salir de croquis**, por lo que se cargará en el **árbol de operaciones**.

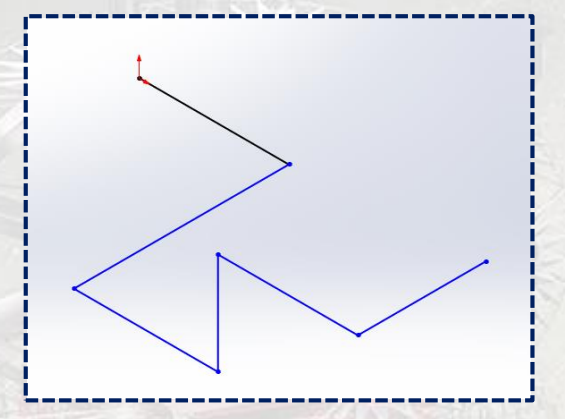

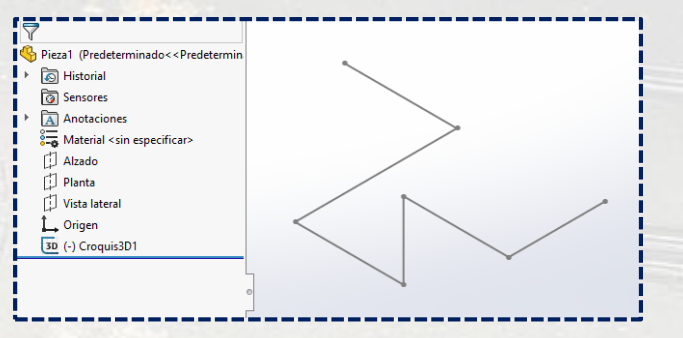

Luego de ello, dar clic a **Miembro estructural**, aparecerá un panel con una serie de opciones a elegir.

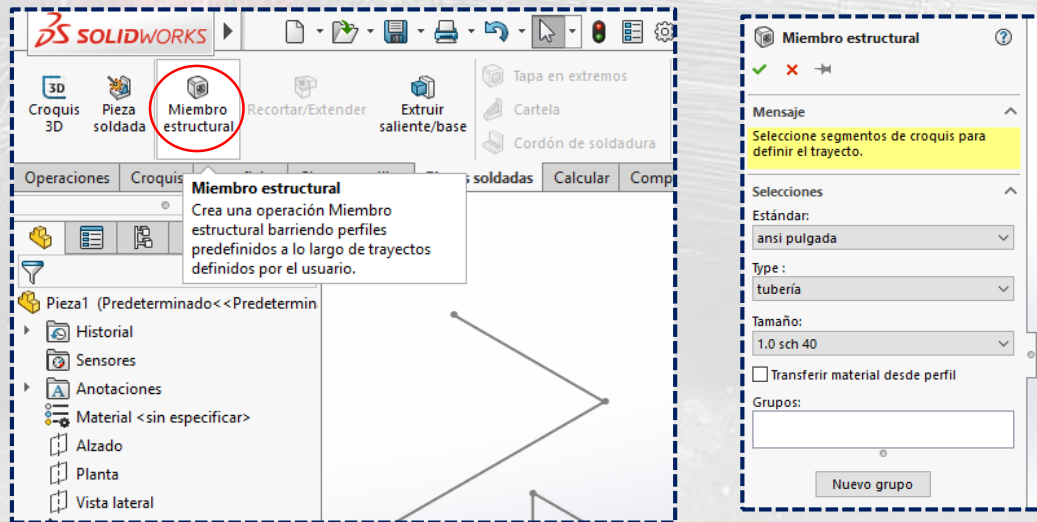

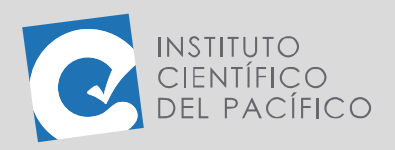

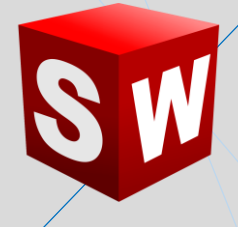

Dependiendo de lo que se necesite, ir desplegando cada uno de ellos y

elegir.

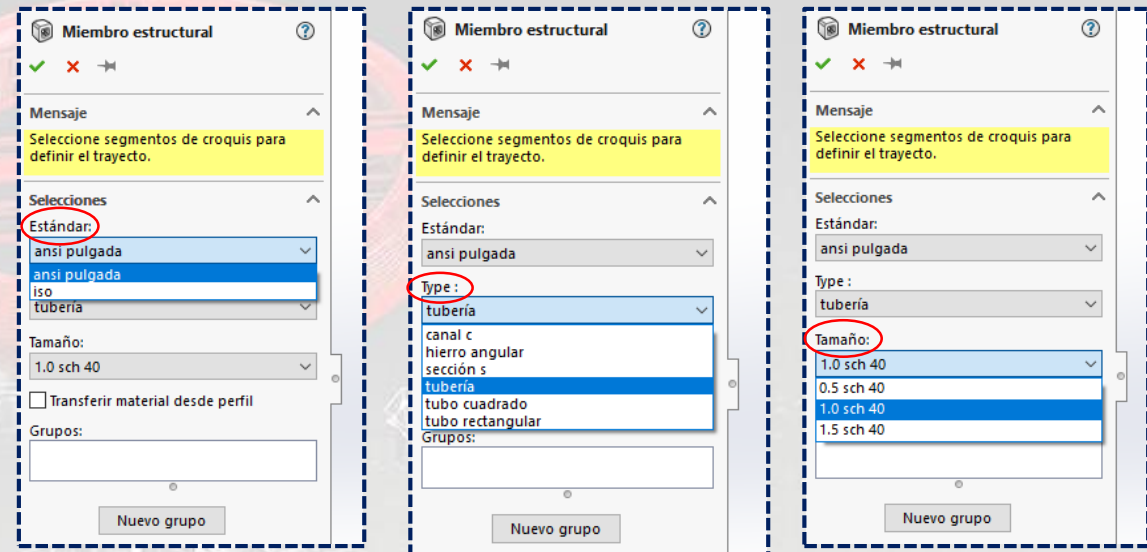

Una vez elegido cada tipo, dar clic en cada línea creada en el **croquis.**

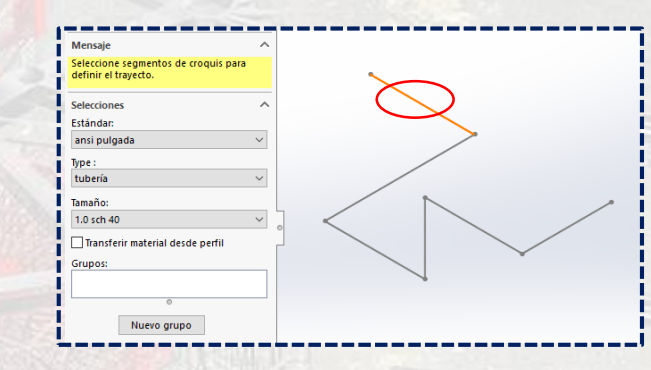

Y se irá mostrando una vista preliminar poco a poco, a medida que se seleccionen las demás.

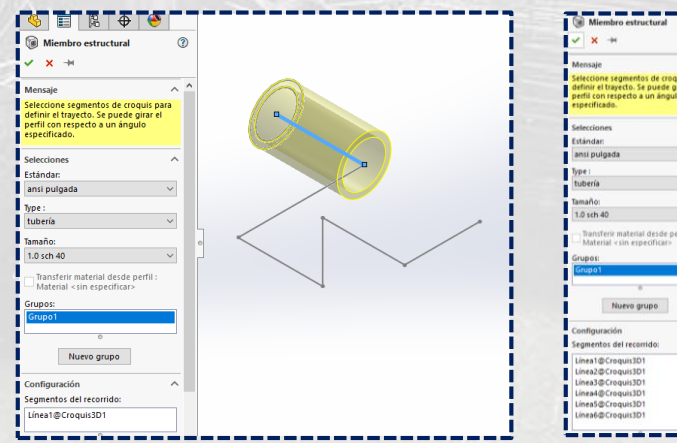

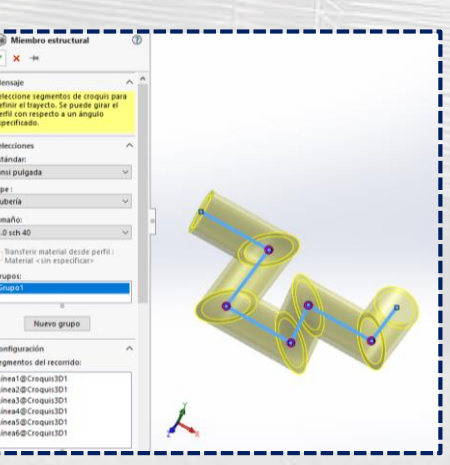

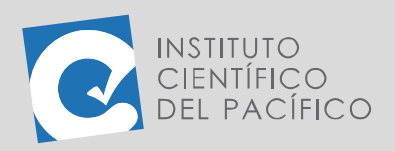

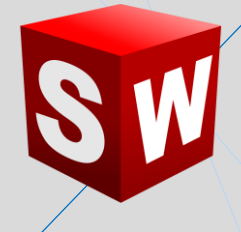

Establecido lo anterior y habiendo dado **Aceptar**, se formará la **pieza soldada**, de acuerdo con la forma y tamaño escogido.

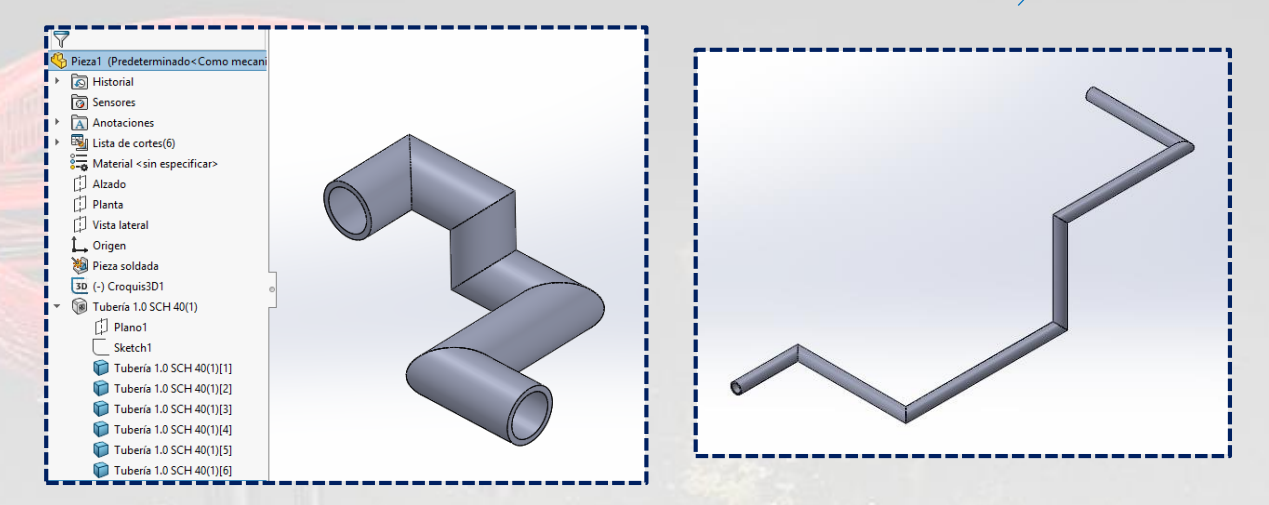

Dependiendo de lo que se haya escogido y del **croquis** que se haya creado, el perfil será distinto.

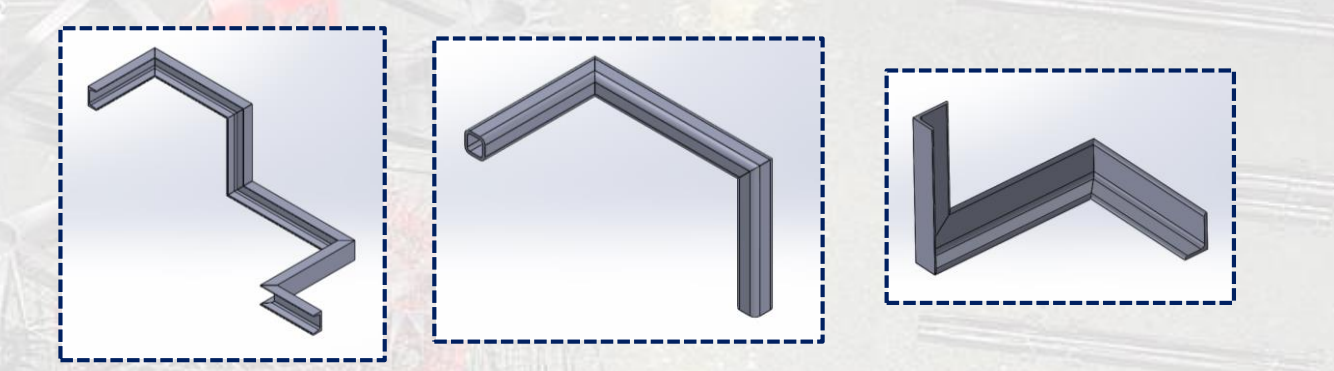

#### <span id="page-8-0"></span>**CORDONES DE SOLDADURA**

Al tener cualquier **miembro estructural** creado, se le puede asignar un **cordón de soldadura**, solo se le da clic a su ícono.

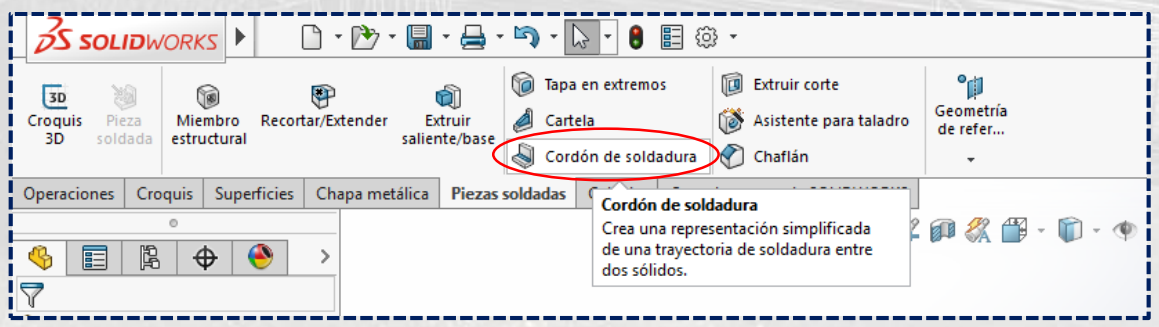

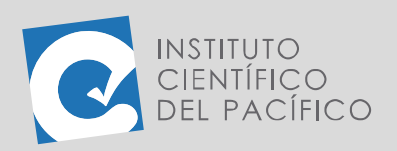

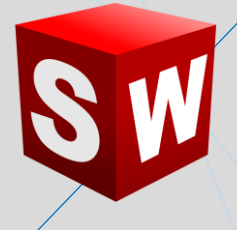

Y aparecerá un nuevo panel, en el cual se deben de seleccionar las aristas o caras de las piezas a soldar.

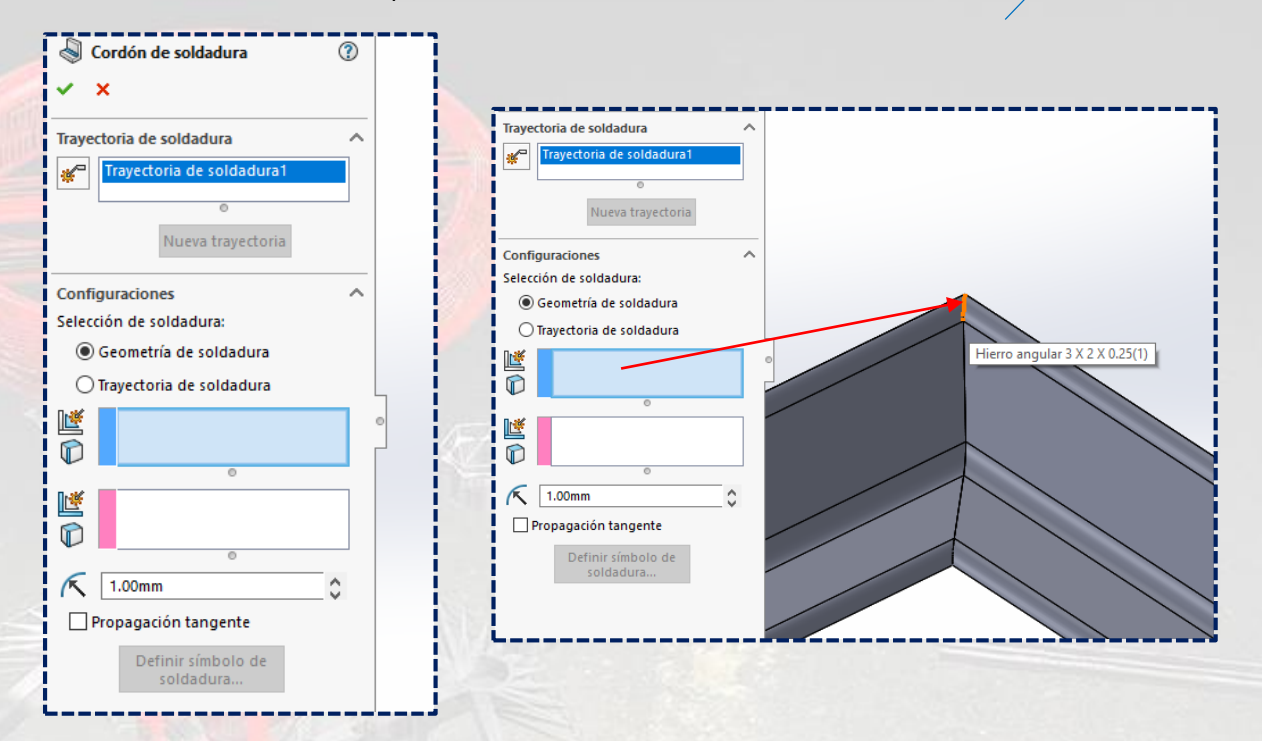

Una vez seleccionado, se define su **tamaño** y se da **aceptar**; hecho ello, mostrará una **anotación**.

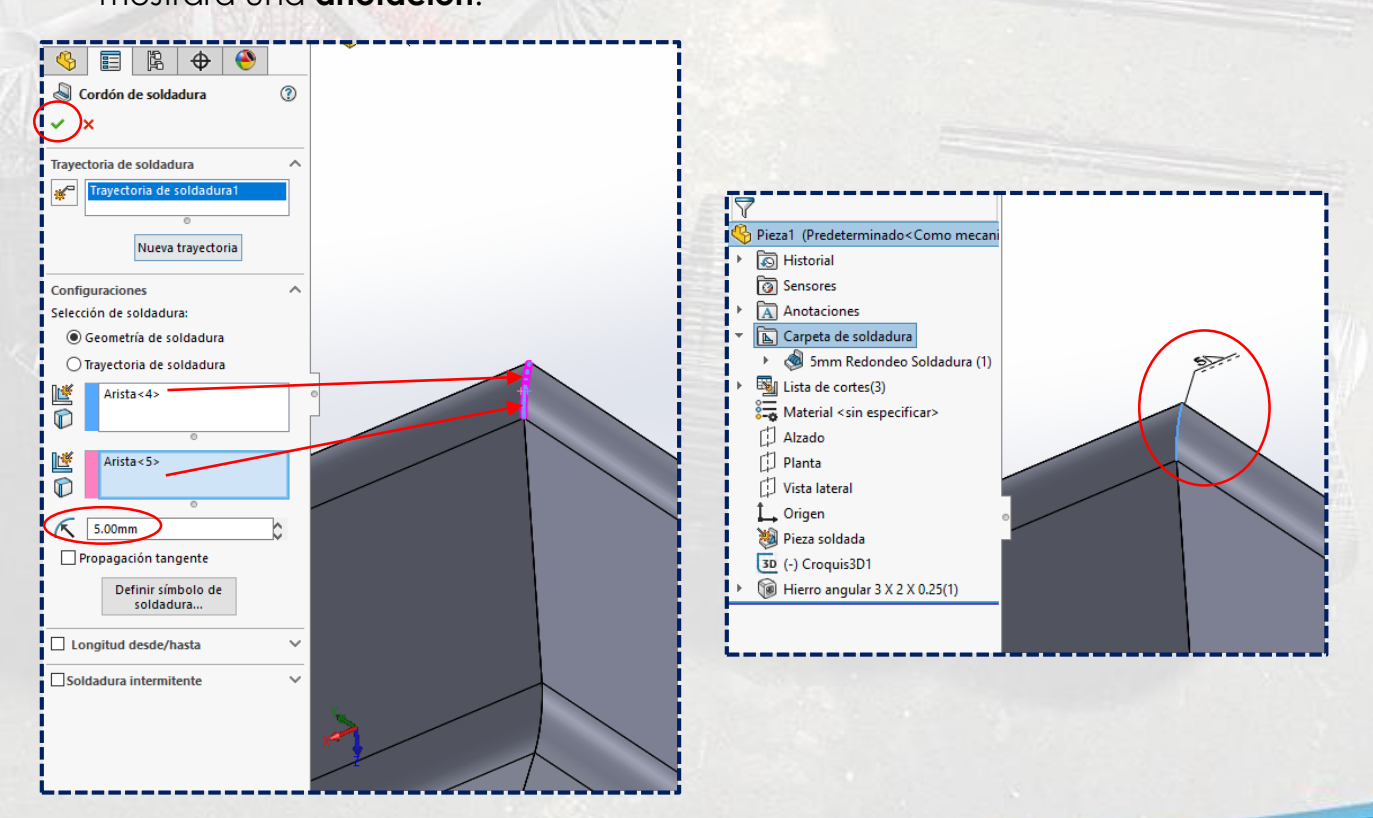

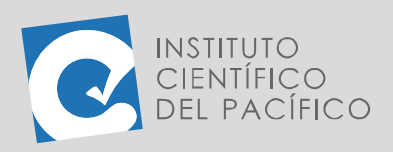

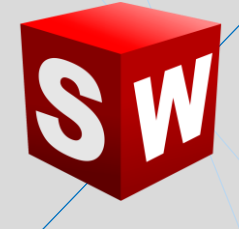

Para visualizar dicho **cordón de soldadura,** basta con dar clic en **Ver cordones de soldadura** en la **barra transparente ver.**

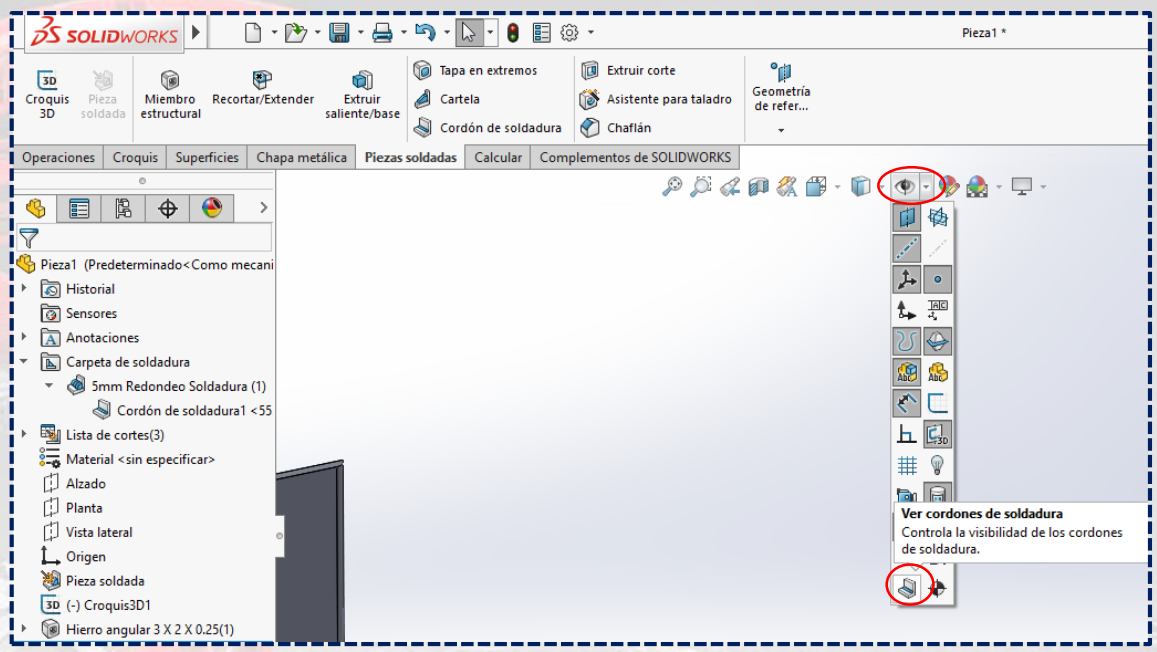

Y así se visualizarán todos los que se hayan creado, y se cargarán en el árbol de operaciones en la **Carpeta de soldadura.**

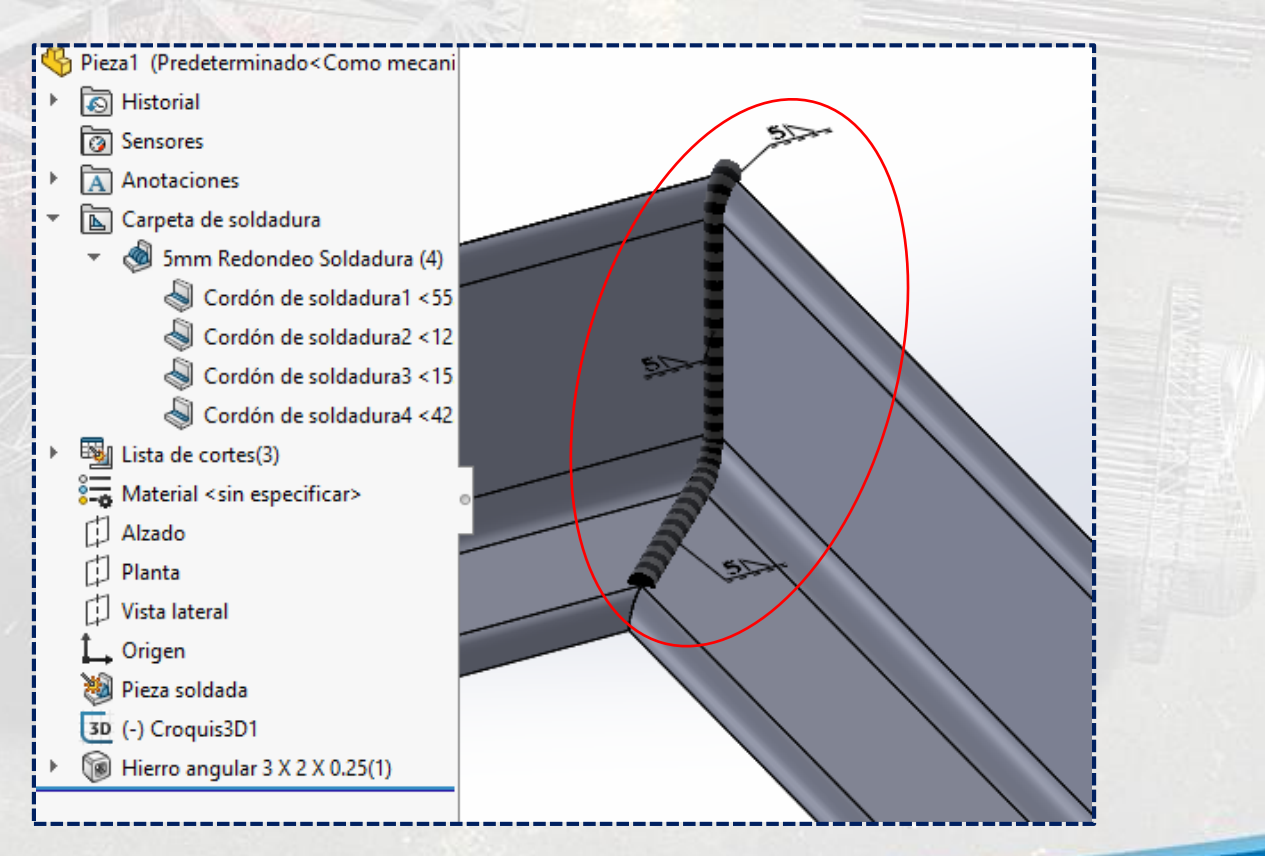

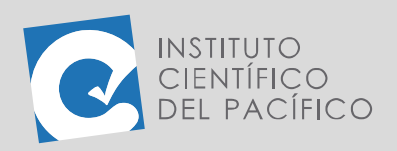

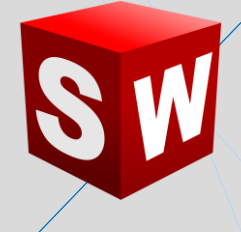

#### <span id="page-11-0"></span>**CARTELAS Y TAPAS EN EXTREMOS**

Se pueden agregar **cartelas** en las **piezas soldadas**; para ello, dar clic a

su ícono.

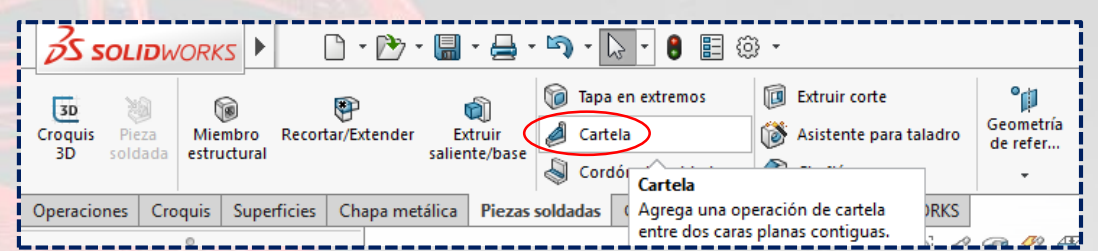

A lo que aparecerá un nuevo panel, en el cual están una serie de parámetros para crear dicha **cartela**; por tal motivo, se selecciona una de las caras.

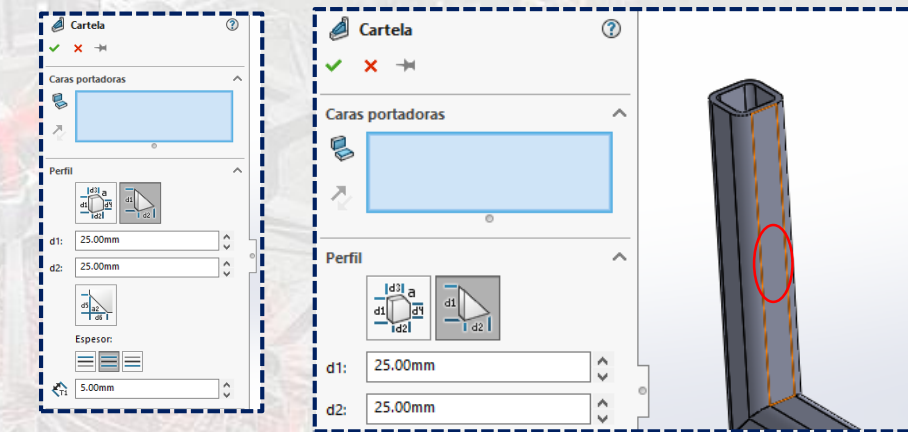

Y luego la adyacente a ella, para después definir sus valores y **aceptar**.

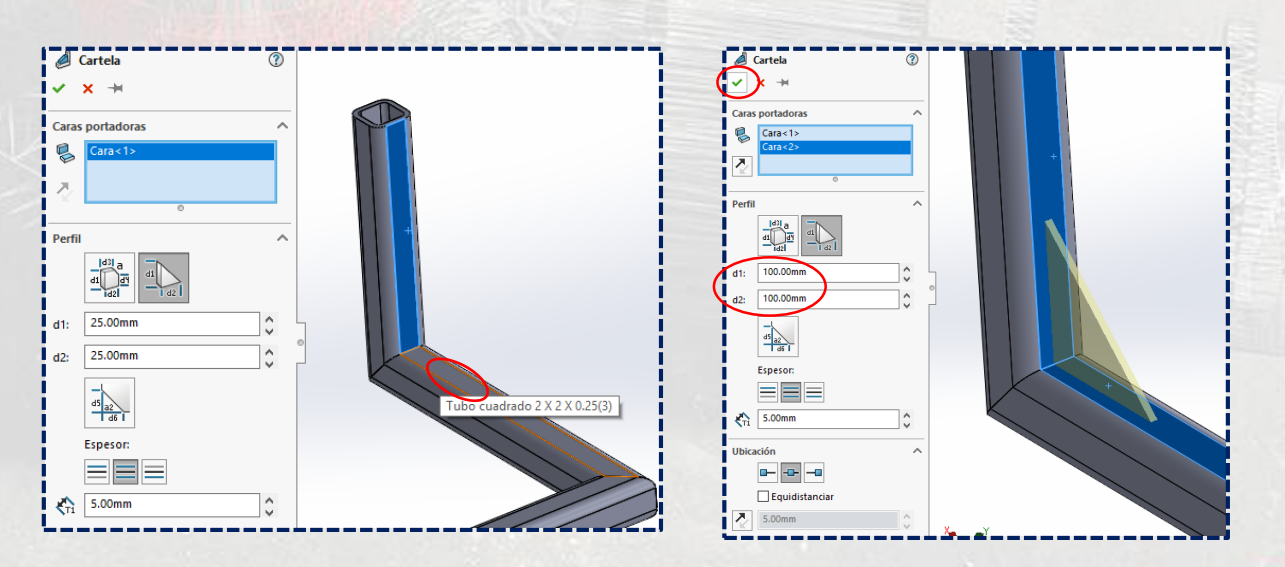

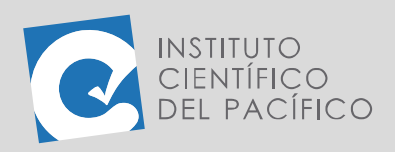

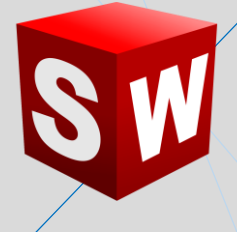

Por lo que así, se creará sin problemas, pudiendo agregar todas las que se necesiten, del tamaño y espesor que se desee.

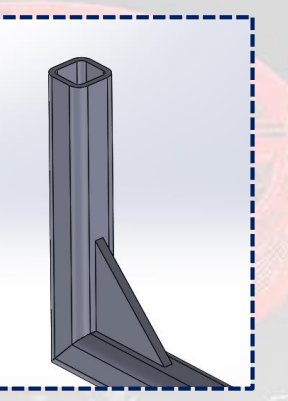

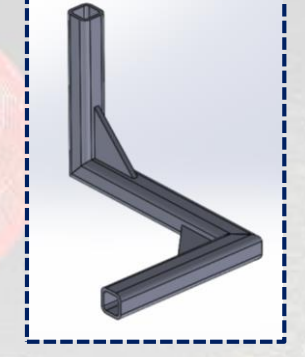

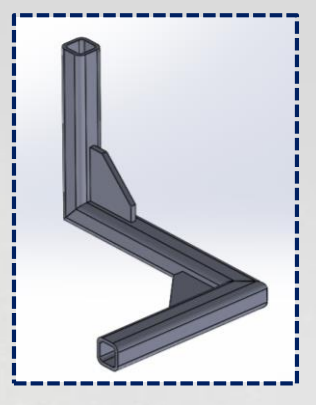

También se pueden crear **tapas en extremos** de las **piezas** soldadas, siempre y cuando formen una sección cerrada. Es así que, al dar clic en su icono…

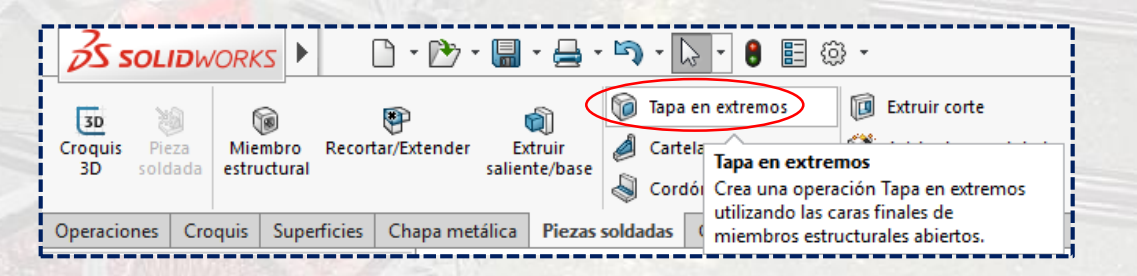

Aparecerá un nuevo panel. En él encontraremos una serie de opciones para crear dicha **tapa** en **Dirección de espesor**.

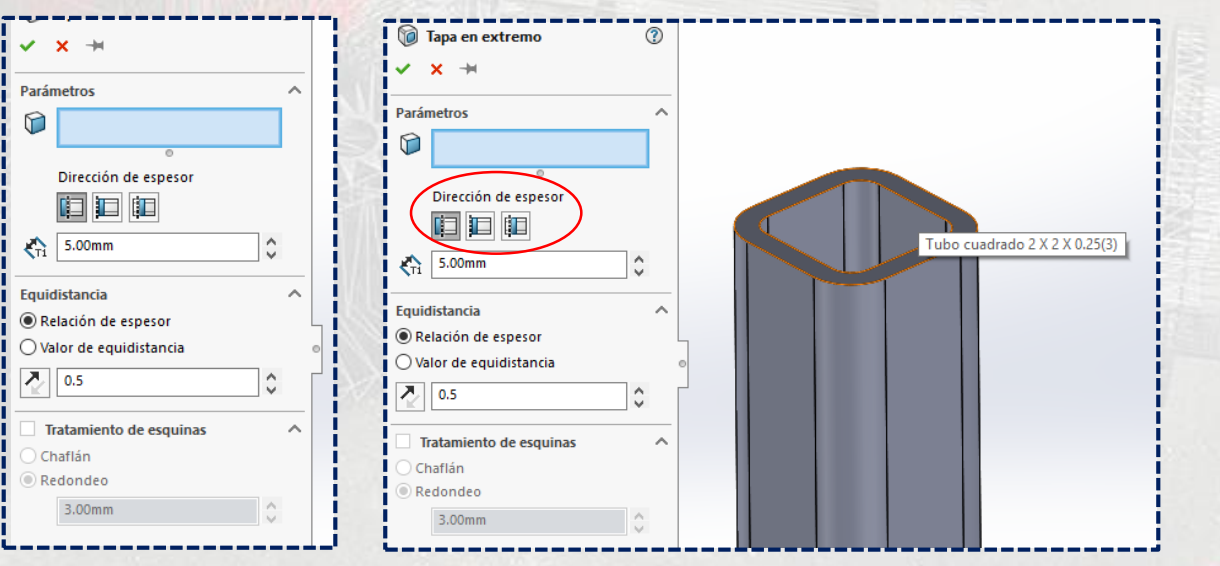

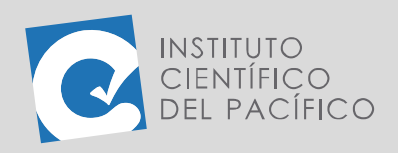

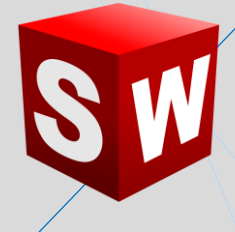

Se debe seleccionar la cara donde se desee colocar la **tapa**, y luego ir viendo cuál de las opciones de **Dirección de espesor** se desea, bien sea la primera opción **(hacia afuera)**,

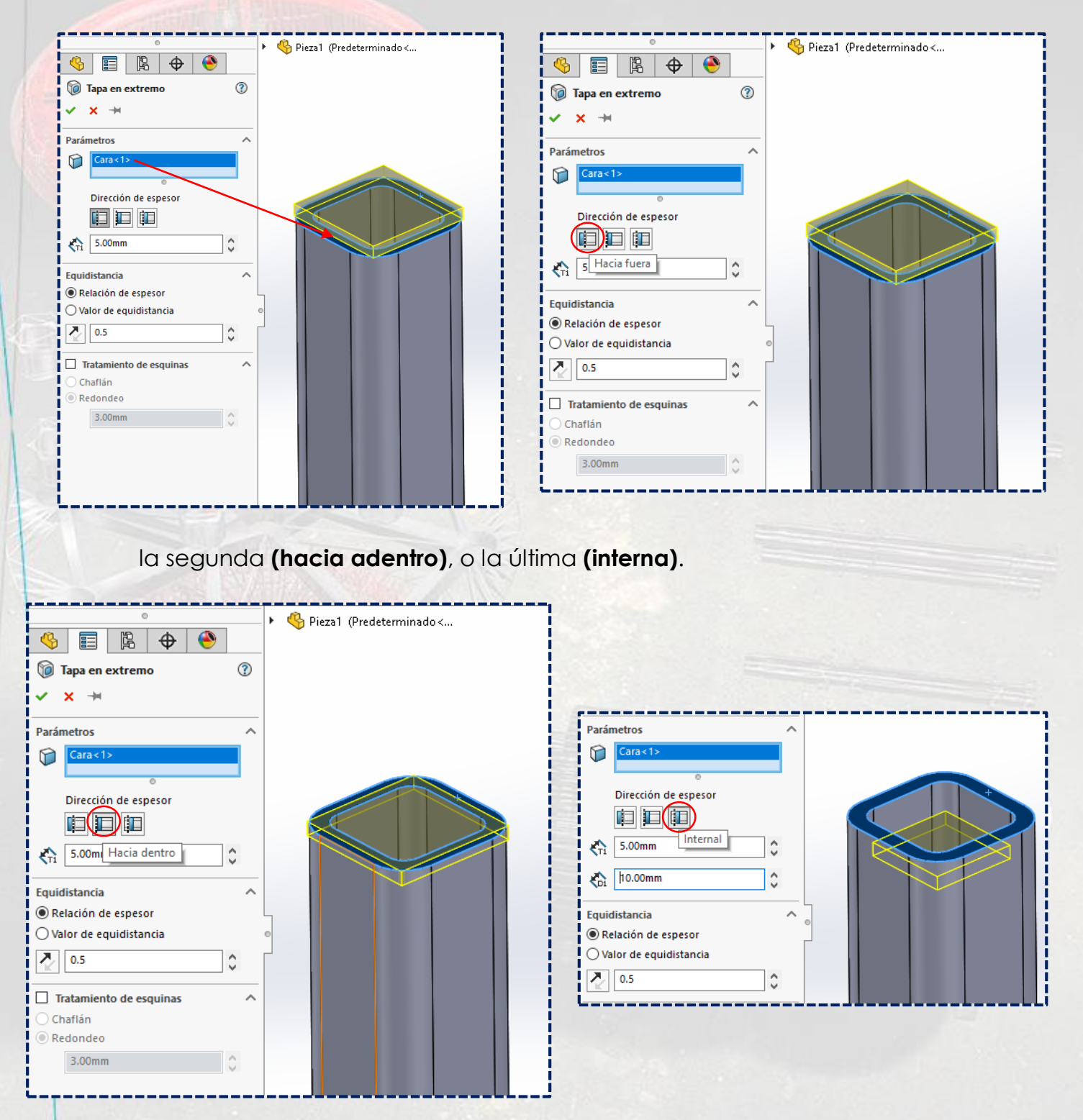

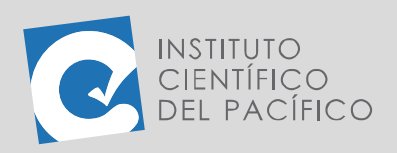

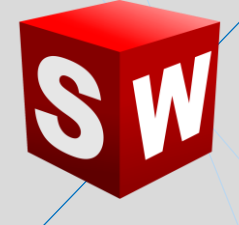

Cualquiera de las opciones que se elija, la **tapa extrema** se creará sin ningún problema.

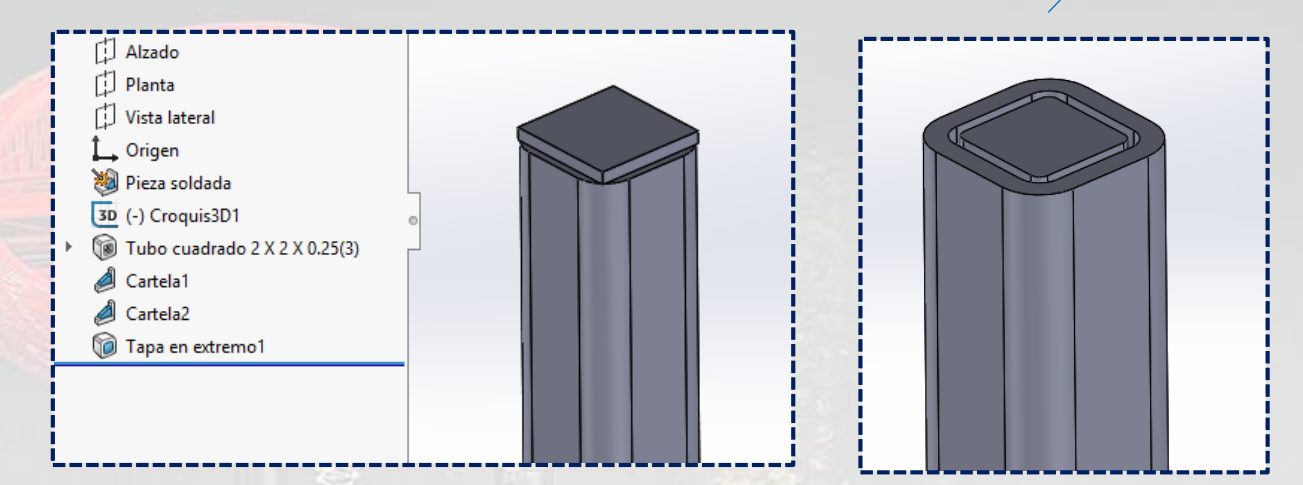